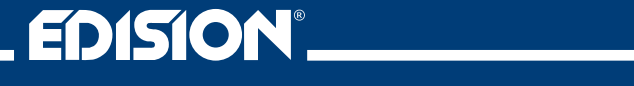

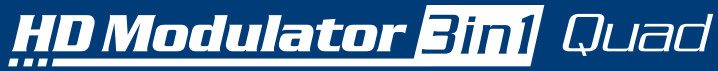

Digital Quad HD Modulator to 2 x DVB-T, DVB-C or ISDB-T MPEG4

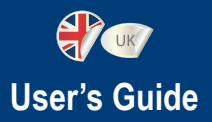

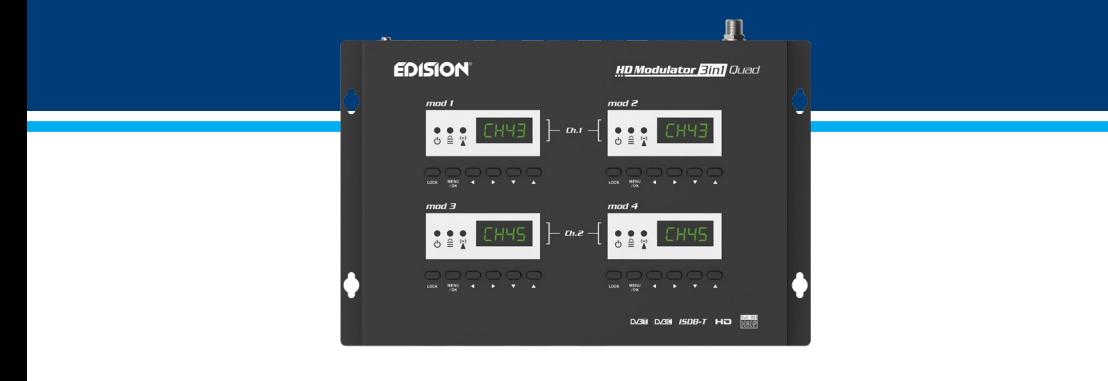

# **CONTENTS**

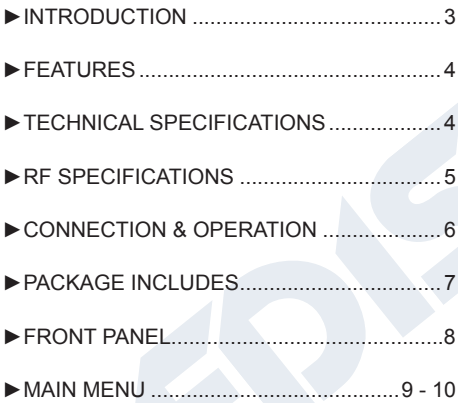

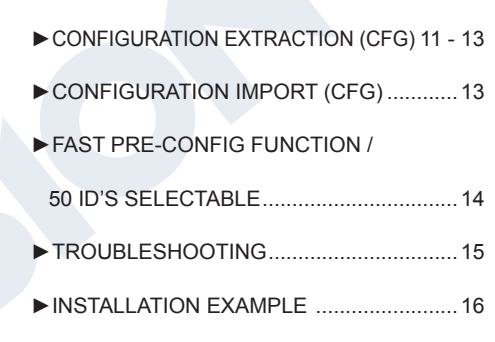

The CE certificate of the product is available on our webpage, by visiting this link: **https://www.edision.gr/en/support**

# **►INTRODUCTION**

Digital quad-channel FULL HIGH DEFINITION modulator. HD signal input from up to four (4) HD sources (Terrestrial & Satellite TV receivers, Cameras, DVD's, DVR's, Digital Signage etc) can be converted to two (2) channels FULL HIGH DEFINITION 1080p, Digital Terrestrial DVB-T, ISDB-T or Cable DVB-C MPEG4 signal output, in VHF/UHF band. Produces excellent quality signal output, combined with reliable, easy and fast configuration with the Pre- Config Function and stable operation in any installation scheme.

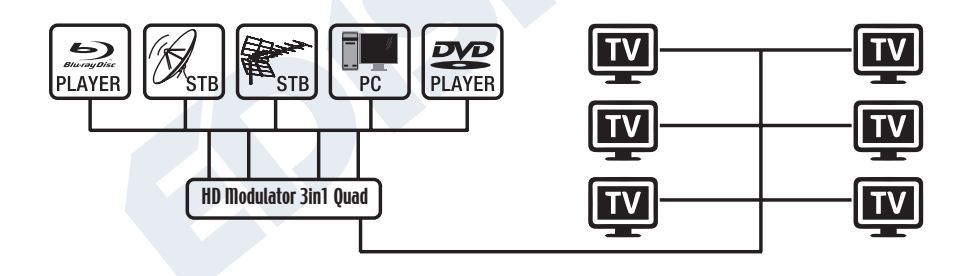

# **►FEATURES**

- INPUT signal: 4 Χ HD
- OUTPUT signal: 2 X Digital Terrestrial DVB-T, ISDB-T or Cable DVB-C MPEG4
- High Video Resolution up to 1080p
- Frequency Range DVB-T: VHF (CH.5-12) & UHF (CH.21-69) ISDB-T: VHF (CH.7-13) & UHF (CH.14-69) DVB-C: 47-862 MHz
- MER more than 35dB
- Adjustable RF Output Level / Default 90dbμV
- Fast Pre-Config Function / 50 ID's Selectable
- Backup Config File by USB
- Software Upgrade by Service Port
- Ports: 4 X HD IN, RF OUT, 4 X USB, DC 12V, SERVICE PORT, GROUND
- Four (4) X 4-digit LED Displays
- Low Power Consumption

# **►TECHNICAL SPECIFICATIONS**

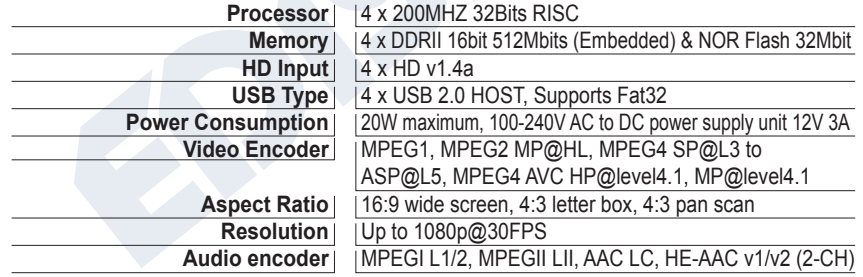

# **►RF SPECIFICATIONS**

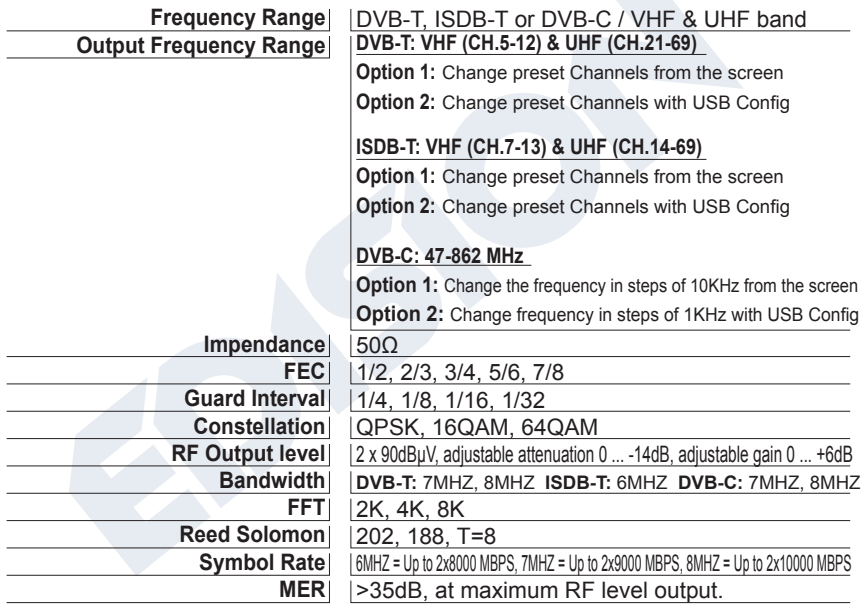

# **►CONNECTIΟΝ & OPERATION**

- 1. Connect up to 4 HDMI Cables from up to 4 HD source devices to the respective HD Modulator HD inputs (HD IN 1, 2, 3, 4).
- 2. Connect an RF Cable from RF OUT to the RF Network.
- 3. Connect the power supply to the HD Modulator.
- 4. Select configuration signals from the MENU TV STANDARD (STAN) between DVB-T, DVB-C or ISDB-T
- 5. Select the desired RF Channel outputs from the modulator display 1 and 3.
- 6. If there are more than one Quad-HD Modulator units in the same installation, select ID for each output channel. The ID selection is made for each quad modulator unit in its own 4 displays, separately in each display.
- 7. Proceed with channel scanning on your TV/STB

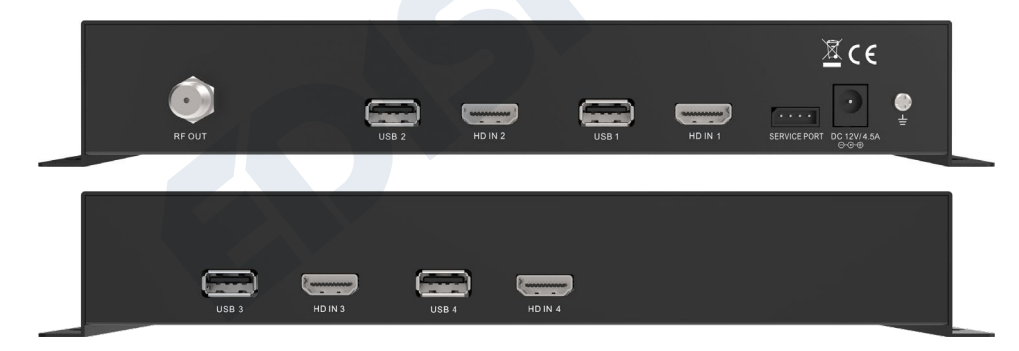

# **►PACKAGE INCLUDES**

- 1. HD Modulator 3in1 Quad
- 2. Power Adapter
- 3. Mounting screws
- 4. User Manual

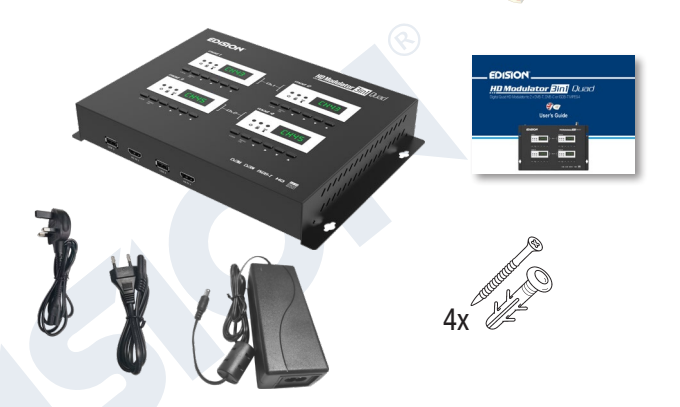

# $\triangleq$ **KEY LOCK**

Press the key lock and when the green led lights up the keypad is locked. Press once again to unlock.

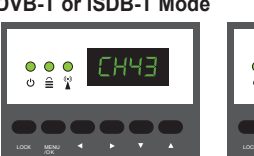

**DVB-T or ISDB-T Mode DVB-C Mode**

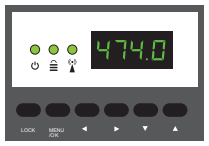

#### $(\bullet)$  **HD SIGNAL**

Connect the HDMI cable to HD ΙΝ and when the green led lights up, the signal is active.

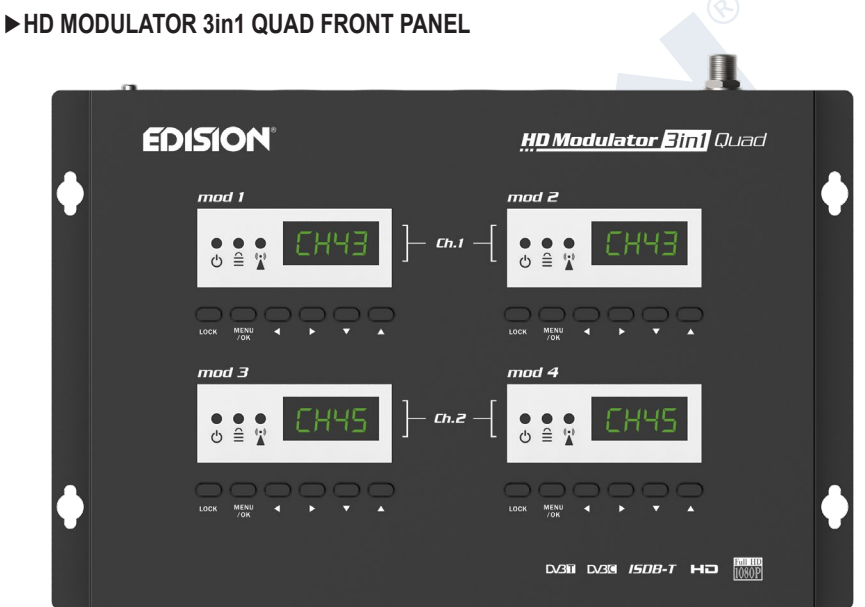

 $\sqrt{2}$ **a** and a series

# **►MAIN MENU**

Press **Menu/OK** to enter the MENU. Navigate through the MENU by using the buttons **"Left" / "Right"** in each modulator display separately (MOD1, MOD2, MOD3, MOD4)

**MOD1 & MOD2** in pair, produce one COFDM DVB-T, ISDB-T or QAM DVB-C MUX which includes 2 TV channels. e.g. **TV-1 & TV-2 MOD3 & MOD4** in pair, produce another COFDM DVB-T, ISDB-T or QAM DVB-C MUX which includes 2 TV channels. e.g. **TV-3 & TV-4**

#### *IMPORTANT:*

- 1. The Menu selections for: **CHANNEL, FREQUENCY, QAM, RF LEVEL, FACTORY DEFAULTS, TV STANDARD** are made only from **Modulator Display MOD1 & MOD3** and automatically adjust their pair units **Modulator Display MOD2 & MOD4**, respectively.
- 2. Each **HD source input** is addressed to its **HD Modulator**. HD IN  $1 = \text{mod } 1$  (configuration Display) HD IN 2 = mod 2 (configuration Display) HD IN 3 = mod 3 (configuration Display) HD IN  $4 = \text{mod } 4$  (configuration Display)
- 3. Each **HD Modulator** has its own **USB port**, for **CFG** (Config File) function. USB 1 = mod 1 (configuration Display) USB 2 = mod 2 (configuration Display) USB 3 = mod 3 (configuration Display) USB 4 = mod 4 (configuration Display)

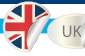

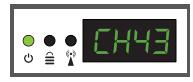

**CH:** Shows the selected RF output channel in the DVB-T or ISDB-T terrestrial signal modulation selection. Use the **"Up", "Down" keys** to change the selection

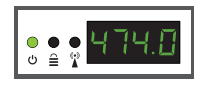

**FR:**Shows the selected RF output frequency on the DVB-C modulation cable signal. With the **«Up», «Down» keys** you change the selection.

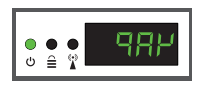

**QAM**: Shows the QAM in the DVB-C modulation. Use the **"Up", "Down" keys** to change the 16QAM, 32QAM, 64QAM, 128QAM or 256QAM selection.

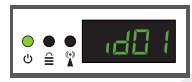

**ID:** Shows the current ID. Use the **keys Up & Down** to set the desired ID.

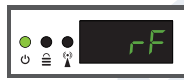

**RF:** Shows the RF output level. Use the **keys Up & Down** to adjust to the desired RF level.

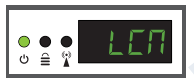

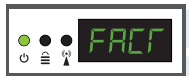

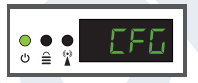

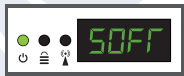

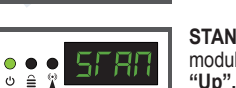

**LCN:** Shows the current LCN type. Use the **keys Up & Down** to set the desired LCN type.

**FACT:** Factory defaults. Press **key UP** to restore factory defaults.

**CFG:** Configuration file extraction Press **key UP** to extract the current configuration to the USB storage device

**SOFT:** Shows the SW version. Use the **key Up & Down** to display the current SW version.

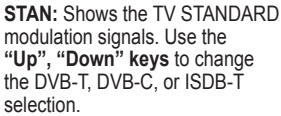

To save the selected configuration press once the **MENU/OK** key and confirm with **YES or NO** by pressing the **LEFT and RIGHT** keys and press **MENU/OK** key once again. The configuration is being saved, please DO NOT power off the unit! This procedure must be made separately, in each one of the 4 MODULATOR displays (MOD1, MOD2, MOD3, MOD4).

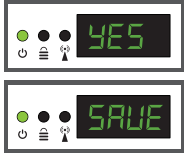

# **►CONFIGURATION EXTRACTION (CFG)**

For an advanced configuration of the HD modulator QUAD, you must extract the configuration file one by one for each MODULATOR (MOD1, MOD2, MOD3, MOD4) separately, to a USB drive, modify it and import it again in the respective HD modulator. To extract the configuration file named **jedi\_config.txt\***, you must connect a USB drive\*\* to the USB

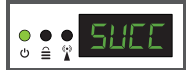

slot, enter the **Main Menu, select CFG** and press **key UP** to extract the file to the USB drive. When the message **SUCC** appears, the process has been successfully completed.

*\*IMPORTANT: Τhe configuration file* **jedi\_config.txt** *should not be renamed!*

*\*\*IMPORTANT: Use only FAT32 partitions! In any other case, the message FAIL will indicate that the process has not been completed.*

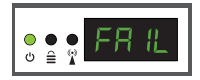

#### **Configuration file details (jedi\_config.txt)**

#### **<attribute>value<attribute> Description: Allowed values**

# <constellation>**2**<\constellation> Constellation: **0** QPSK, **1** 16QAM, **2** 64QAM **DVB-T or ISDB-T MODΕ** <channel>**43**<\channel> RF channel: DVB-T **05-12** & **21-69** ISDB-T **07-13** & **14-69 DVB-C MODE** <frequency>**474000**<\frequency> | RF Output Frequency: DVB-C 47-862 MHz **DVB-C MODE** <qam>**4**<\qam> DVB-C QAM **0=**16QAM, **1=**32QAM, **2=**64QAM, **3=**128QAM, **4=**256QAM **DVB-C MODE** <symbolrate>6900000<\symbolrate> I DVB-C Symbolrate Width: **200** up to 6960000 KHz <bandwidth>**8000**<\bandwidth> Channel Bandwidth: **6000, 7000**, **8000** KHz <FEC>**2**<\FEC> FEC: **0: 1/2, 1: 2/3, 2: 3/4, 3: 5/6, 4: 7/8**  <FFT>**1**<\FFT> FFT: **0: 2K, 1: 8K, 2: 4K** <GI>0<\GI> | Guard Interval: 0: 1/32, 1: 1/16, 2: 1/8, 3: 1/4 <Name>**TV-1**<\Name> | Channel Name: Max 12 characters <RF\_Level>0<\RF\_Level> | | RF Level: 6,4,2,0,-2,-4,-6,-8,-10,-12,-14 <LCN\_Type>**1**<\LCN\_Type> LCN Type: **0: ITC(Norway), 1: Italy** <LCN>**1**<\LCN> LCN: **1** to **999** <TSID>**1**<\TSID> Transport Stream ID: **1** to **65534** <ONID>1<\ONID> | | Original Network ID: 1 to 65534 <NetworkID>**1**<\NetworkID> Network ID: **1** to **65534**

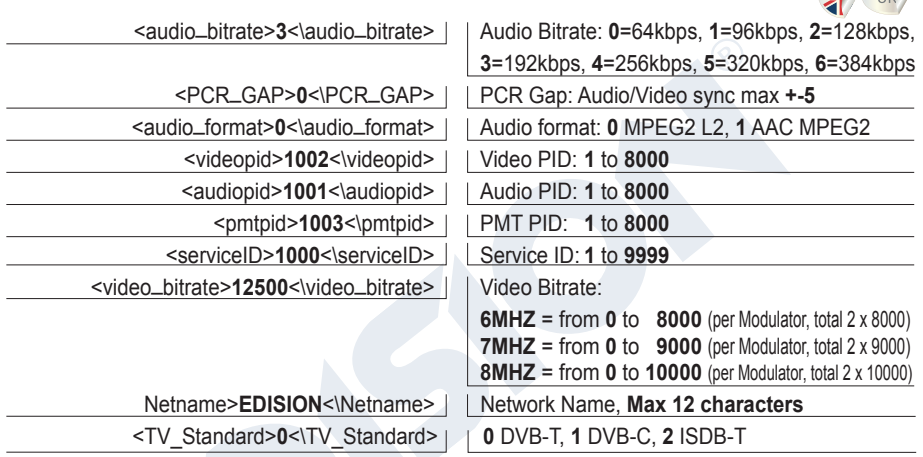

# **►CONFIGURATION IMPORT (CFG)**

To import the configuration file **jedi\_config.txt**, to each MODULATOR (MOD1, MOD2, MOD3, MOD4) separately, you must save the configuration file one by one in the root directory\* of a USB drive, insert the drive to the respective USB1, USB2, USB3 or USB4

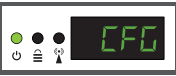

slot and connect the PSU power to your HD Modulator. When you see this message CFG, press the **MENU/OK** button to confirm the import process. When the process is completed, the unit will reboot with the new configuration! *\*IMPORTANT: Use only FAT32 partitions. In any other case, the configuration file will not be read and the device will reboot normally!*

# **►FAST PRE-CONFIG FUNCTION / 50 IDS SELECTABLE**

This feature enables the user to operate the unit hassle free by automatically setting the appropriate broadcasting table information [ID] to provide a more convenient installation, easy to adjust anytime with no tools required\*! This feature is important when there are more than one HD modulators operating within the same TV coaxial distribution network. Τhe user should change each unit's broadcasting table information [ID] to be able for the end user devices to receive the channel. **The HD Modulator 3in1 QUAD is pre-configured with the following IDs**.

 $HD 1 / mod 1 = ID_01 / TV_1 1 HD 2 / mod 2 = ID_02 / TV_2$ 

HD 3 / mod 3 = ID-03 / TV-3 HD 4 / mod 4 = ID-04 / TV-4

*\*IMPORTANT: In order to change the* **Channel Name***, you have to use the CFG function to extract, edit and load the modified configuration file.*

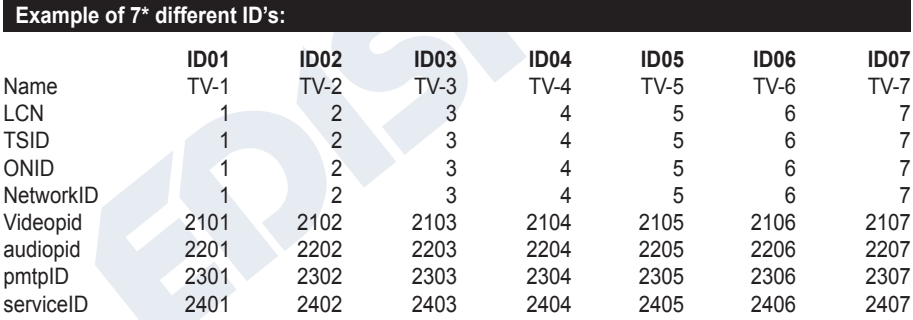

*\*IMPORTANT: 7 sample ID configurations, out of 50 installed in the HD Μodulator 3in1 QUAD.* 

# **►TROUBLESHOOTING**

#### **The device does not boot**

- Make sure the power supply is connected
- Check power supply voltage

#### **I cannot export configuration file**

- Make sure your USB drive is working
- Make sure that the file system is FAT32

## **I get "No signal" message on the screen**

- Please check your HD cable or the HD source device
- Make sure that the HD signal complies with the supported standards

### **The channel number on the list does not appear properly**

- Make sure you have selected correct LCN type
- Make sure you have no conflicting LCN numbers

#### **The video of the modulator appears to be from another modulator**

• Make sure your Fast Pre-Config ID does not conflict with another unit

#### **The sound is not synchronized with the video**

• Please adjust the PCR gap each time until you get the perfect A/V sync

For more queries or advanced troubleshooting, please contact our technical support at **support@edision.gr**

The CE certificate of the product is available on our webpage, by visiting this link: **https://www.edision.gr/en/support**

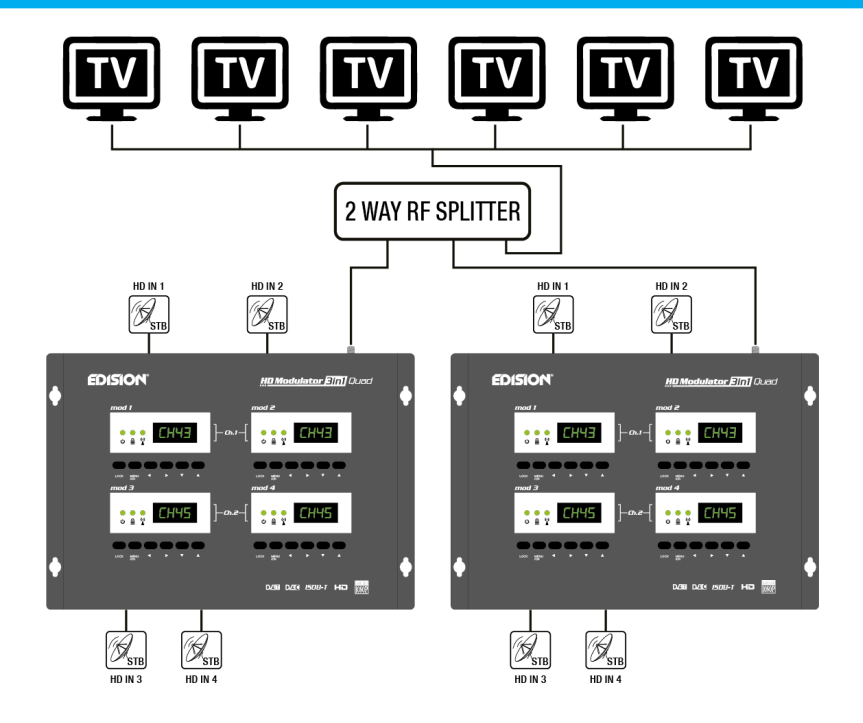

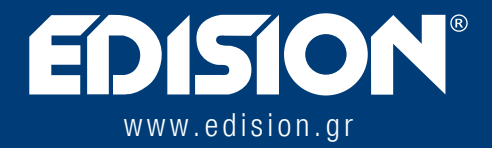

EDISION HELLAS LTD • FARMAKEIKA - 57001 N. RISIO • THESSALONIKI - GREECE

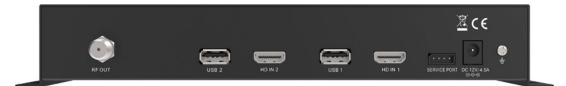

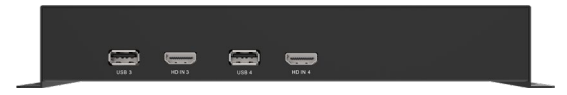